## 1 What is this all about?

With the free tool MDict (http://www.octopus-studio.com/product.en.htm) it is possible to read dictionaries and lexica on different devices. And that offline! Fortunately dict.cc offers their dictionaries free to download. But these can not be read by MDict without further ado.

That's where this tutorial starts.

## 2 What do I need?

For the conversion you need the following free programs:

- dict.cc convertere for MDict (you already got this)
- MdxBuilder (http://www.octopus-studio.com/download/MdxBuilder.zip).

Furthermore, you need the dictionaries which you can download from dict.cc: http://www1.dict.cc/translation\_file\_request.php

Please ensure that you download downloading the dictionaries in the format tab-delimited, UTF-8.

## 3 How to do it

At first you have to unzip the files downloaded from dict.cc. You can either use a program included in your operation system or the free-of-charge tool 7-Zip (http://www.7-zip.de/).

Afterwards you start dict.cc convertere for MDict. You will see a window like the one shown in figure 1. Push the button **Select dict.cc dictionary** and select the unzipped

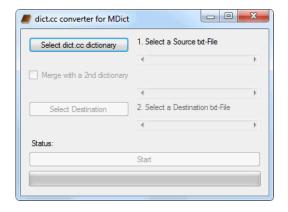

Figure 1: Graphical user interface of dict.cc convertere for MDict

text file. If you want to have more translations (e.g. German  $\rightarrow$  English and English  $\rightarrow$  German) in one file select **Merge with 2nd dictionary** and choose a second unzipped text file from dict.cc.

Hereafter you push **Select Destination** and a window like the one in figure 2 will pop up. It is important to specify the name of the text file the transformed dictionaries will

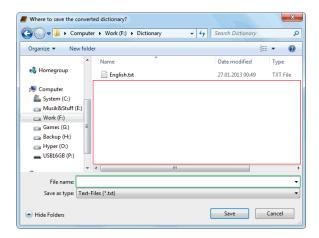

Figure 2: In this window you choose where to save the transformed dictionaries

be saved in. Therefore, you can either write the name of the file into the green marked field in figure 2 or click with the right mouse button in the red marked field to create a new text file.

Next, you push **Start** and wait until the progress bar is full and the status "Conversion done." is displayed. You can close *dict.cc convertere for MDict* now.

In the next step you have to unzip the package containing the *MdxBuilder*. Start the **MdxBuilder.exe** (included in the unzipped folder). You will see a graphical user interface like the one shown in figure 3. Push the button behind **Source** and select the text file *dict.cc convertere for MDict* has created. As a **Target** you choose a new mdx-file. A simple way to do this is to enter an arbitrary name which ends with \*.mdx into the name field of the just opened window. Next, you click on the button behind **Style** and navigate yourself to the subfolder **ConvStar** (which is in the same folder as the MdxBuilder.exe) and select the file **star\_style.txt**.

Last but not least you have to set **Encoding** to *UTF-8(Unicode)*, leave the rest of the options as they are and push **Start**.

You can now use the new created mdx file with MDict to make use of your dictionaries at any time and at any placeto. In the PC version of MDict you can use the created mdx file by selecting it with the  $Library\ manager$  (Library  $\rightarrow$  Library Manager). In order to use the dictionary on your smart phone or PDA you have got to copy it into the correct

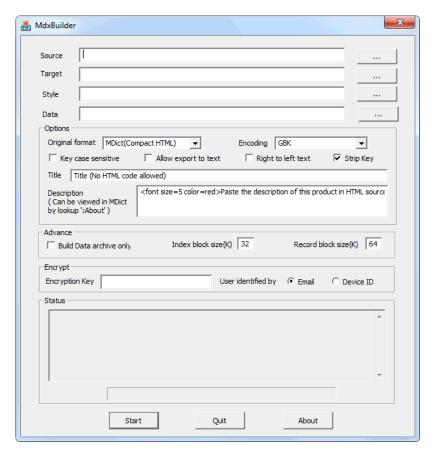

Figure 3: Graphical user interface of MdxBuilder

subfolder. Connect your device with your  $PC^1$  and navigate to the folder the files of MDict are saved in. Go on and navigate to  $Data \rightarrow Library$  and copy the mdx file into it. Another way to find the correct subdirectory for the mdx file is to search for other mdx files on your device by using the search function of your file manager.

## 4 Help,...

... I'am not able to run dict.cc convertere for MDict.

In order to run dict.cc convertere for MDict, you have got to have .Net Framework installed on your PC in the version 3.5 or higher. You can download the current version of .Net Framework from this side:

http://www.microsoft.com/de-de/download/details.aspx?id = 17718

 $<sup>^{1}</sup>$ connection mode: mass storage